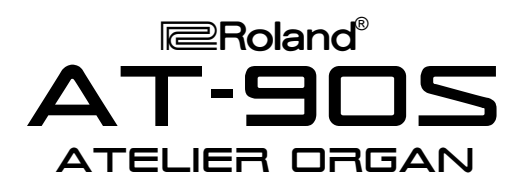

### It's a Fact…

The AT-90S is part of Roland's Atelier® S-Series home organs. Building on the popular R-Series, the AT-90S includes:

- 340 CD-quality GM2/S sounds
- 16 drum sets, 1 SFX Set
- 256-note polyphony
- 56-key velocity-sensitive upper-keyboard, 76-key velocity-sensitive lower-keyboard, 25 pedals
- 200 preset music styles (16 overwriteable)
- 16 programmable registrations
- 7-track recorder with built-in metronome
- Rotary Sound, RSS® Reverb, Chorus, Vibrato
- Built-in 3.5" floppy disk drive
- Color touch screen with SMF lyric display (includes video out)

## Intializing—Restoring Factory **Settings**

Use the following procedure to clear the internal memory and reload the factory settings:

*Caution: All USER information will be lost. Be sure to back up any information you wish to keep.*

- 1. Make sure there is no floppy disk in the drive.
- 2. Turn off the power.
- 3. While holding down the ONE TOUCH PROGRAM button, turn on the power.
- 4. Release the ONE TOUCH PROGRAM button when the screen reads: "Factory Preset is Loaded."

Refer to the Owner's Manual, pg. 23 for more information.

## Selecting Tones

Use the following procedure to select a tone on the upper keyboard:

- 1. Press a tone button (e.g. Full 1, Pipe 1, Theater 1, etc.) under ORGAN in the UPPER section (located to the right of the screen.)
- 2. Press the ALTERNATE button under ORGAN in the UPPER section to hear a variation of the selected tone; press the ALTERNATE button again to return to the original tone.)

# *TurboStart*

3. Press a tone button (e.g. Strings, French Horn, Choir, etc.) under SYMPHONIC in the UPPER section to hear two tones simultaneously.

*Note: To hear only the SYMPHONIC tone, press the selected tone button (indicator lit) under ORGAN in the UPPER section until its indicator is not lit.*

- 4. Press a tone button (e.g. Piano, A. Guitar, Brass, etc.) under ORCHESTRAL in the UPPER section to hear three tones simultaneously.
- 5. To select a tone on the lower keyboard, repeat steps 1–4, substituting the word LOWER for the word UPPER.

Refer to the Owner's Manual, pp. 34–37 for more information.

#### Selecting Music Styles

Use the following procedure to select a Music Style from internal memory:

- 1. Press a rhythm button (e.g. Ballad, Latin, Acoustic etc.) in the RHYTHM section (located on the left side of the organ.)
- 2. Touch a MUSIC STYLE on the screen.

*Note: You will see 8 Music Styles on the screen; touch [t] or [u] on the screen to see additional Music Styles.*

3. Press the START/STOP button (located to the left of the upper keyboard) to play the MUSIC STYLE; press the START/STOP button again to silence the organ.

Refer to the Owner's Manual, pp. 57–58 for more information.

Use the following procedure to select a Music Style from disk:

- 1. Press the DISK button in the RHYTHM section.
- 2. Insert a compatible Music Styles Disk (i.e. MSA, MSE, or MSD) into the drive.
- 3. Touch a MUSIC STYLE on the screen.
- 4. Press the START/STOP button (located to the left of the upper keyboard) to play the MUSIC STYLE; press the START/STOP button again to silence the organ.

Refer to the Owner's Manual, pp. 70–72 for more information.

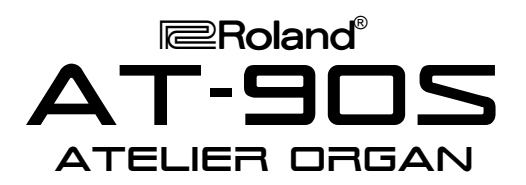

### Selecting One Touch Programs

Use the following procedure to select automatic accompaniment settings:

- 1. Select a Music Style as described under "Selecting Music Styles."
- 2. Press the ONE TOUCH PROGRAM button (located to the left of the upper keyboard.)
- 3. Touch a GROUP on the screen (e.g. Group 1, Group 2, Group 3, etc.)
- 4. Press a registration button [1]– [4] (i.e. the illuminated buttons between the upper and lower keyboards) to select panel settings.
- 5. Play a chord on the lower keyboard.
- 6. Press START/STOP to silence the organ.
- 7. Press the ONE TOUCH PROGRAM button to return to the previous panel settings.

Refer to the Owner's Manual, pp. 66–67 for more information.

#### Playing a Song from Disk

Use the following procedure to play a song from disk:

- 1. Insert a compatible music disk (i.e. SMF or Atelier format) into the drive.
- 2. Press the SONG button in the COMPOSER section (located to the left of the disk drive.)
- 3. Touch [▼] or [▲] on the screen to select a song.
- 4. Touch [▶] on the screen to play the song.<br>5. Touch **i**■1 on the screen to silence the ord
- Touch  $\left[\blacksquare\right]$  on the screen to silence the organ.

Refer to the Owner's Manual, pg. 131 for more information.

## Recording a Song

Use the following procedure to Record a Song using automatic accompaniment:

- 1. Select a Music Style as described under "Selecting Music Styles."
- 2. Select an automatic accompaniment as described under "Selecting One Touch Programs."
- 3. Make sure there is no disk in the drive.
- 4. Press the REC button in the COMPOSER section (located to the left of the disk drive.)

*Note: The REC button indicator will light and the PLAY/STOP button will blink.*

# *TurboStart*

- 5. Play a note on the lower keyboard to start the automatic accompaniment and play a melody on the upper keyboard.
- 6. Touch STOP [■] on the screen when you are done.
- 7. Touch RESET [<|] on the screen.
- 8. Touch PLAY [De ] on the screen to play the song.

Refer to the Owner's Manual, pg. 132 for more information.

#### Saving a Recorded Song to Disk

Use the following procedure to save a recorded song to disk:

- 1. Record a song as described under "Recording a Song."
- 2. Insert a formatted disk in the drive.

*Note: Make sure the disk was formatted on an AT-90S/80S/60S (Refer to the Owner's Manual, pp. 82– 83 for more information.)*

- 3. Touch REC/PLAY on the screen.
- 4. Touch UTILITY on the screen.
- 5. Touch SAVE/DELETE on the screen.
- 6. Touch [▼] or [▲] on the screen to select a song destination.

*Note: Empty song destinations are displayed as "- -"*

- 7. Touch SAVE on the screen.
- 8. Touch ORIGINAL on the screen to save your song in Atelier format (or press SMF on the screen to save your song in SMF format.)

*Note: Songs saved in ORIGINAL format will only play on Atelier Organs; Songs saved in SMF (Standard MIDI File) format will play on any SMF compatible instrument, regardless of manufacturer.*

9. Touch EXIT on the screen to return to the main menu.

Refer to the Owner's Manual, pp. 139–140 for more information.

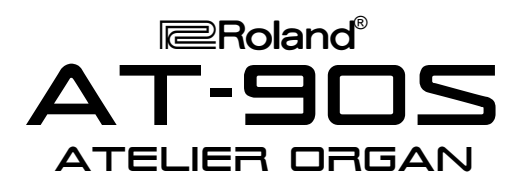

# *TurboStart*

#### Selecting Harmony Intelligence

Use the following procedure to select Harmony Intelligence:

- 1. Press the OTHERS button under HARMONY INTELLIGENCE (located to the left of the screen) until its indicator is lit.
- 2. Touch a HARMONY TYPE on the screen.

*Note: You will see 8 Harmony Types on the screen; touch [t] or [u] on the screen to see additional Harmony Types.*

3. Press the HARMONY INTELLIGENCE button.

Refer to the Owner's Manual, pp. 106–108 for more information.

## **Transposing**

Use the following procedure to transpose the keyboard:

- 1. Press the [+] button to raise the key one semitone (located to the left of the disk drive.)
- 2. Press the [-] button to lower the key one semitone.
- 3. Press the [+] and [-] buttons simultaneously to return to the key of C.

Refer to the Owner's Manual, pg. 102 for more information.

Free Manuals Download Website [http://myh66.com](http://myh66.com/) [http://usermanuals.us](http://usermanuals.us/) [http://www.somanuals.com](http://www.somanuals.com/) [http://www.4manuals.cc](http://www.4manuals.cc/) [http://www.manual-lib.com](http://www.manual-lib.com/) [http://www.404manual.com](http://www.404manual.com/) [http://www.luxmanual.com](http://www.luxmanual.com/) [http://aubethermostatmanual.com](http://aubethermostatmanual.com/) Golf course search by state [http://golfingnear.com](http://www.golfingnear.com/)

Email search by domain

[http://emailbydomain.com](http://emailbydomain.com/) Auto manuals search

[http://auto.somanuals.com](http://auto.somanuals.com/) TV manuals search

[http://tv.somanuals.com](http://tv.somanuals.com/)